# BAUMIER **Autom@tion**

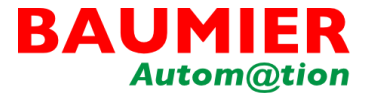

# **LICENÇA HIVISION**

## **Procedimento de aquisição e habilitação de licença Freeware até 16 hardwares**

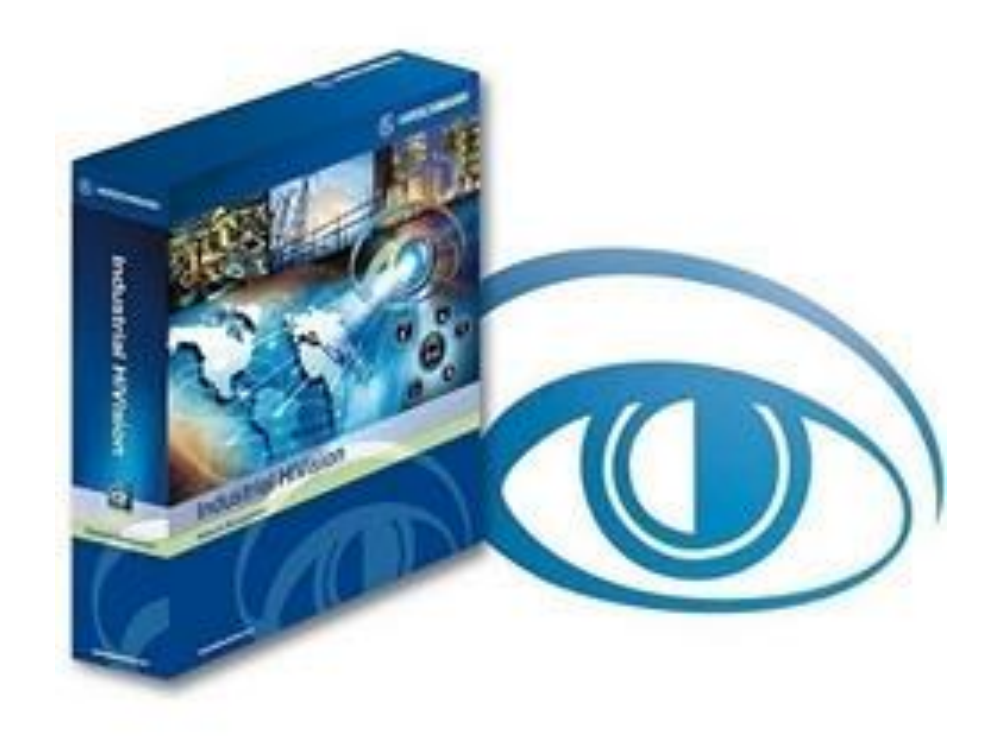

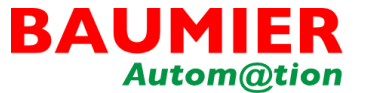

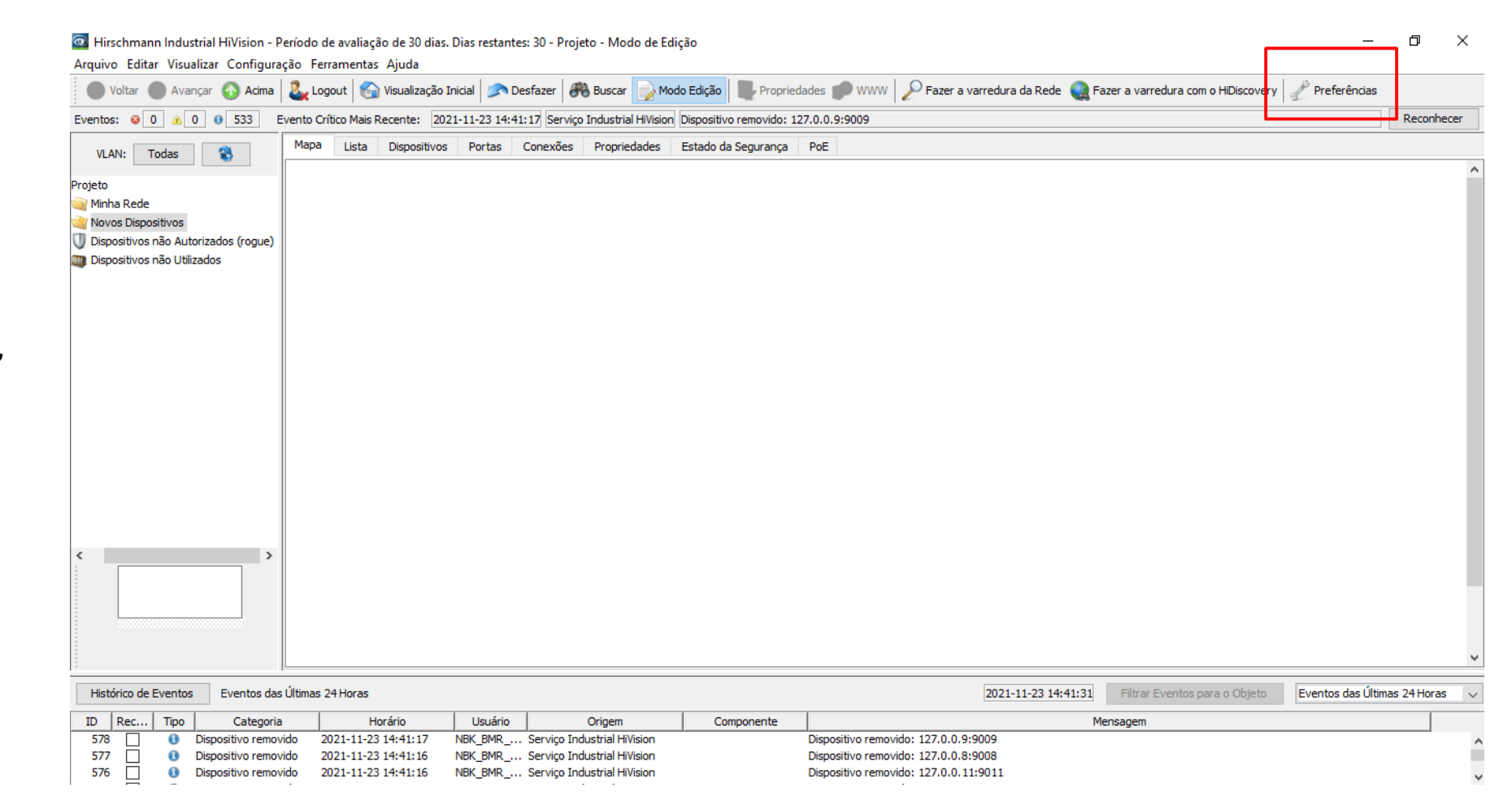

Primeiro passo, a partir do HiVision já instalado, ir ao item no menu "**Preferências**"

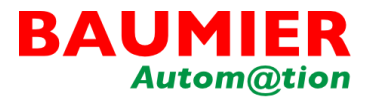

Ir ao menu à esquerda em "**Licença**" abrirá a janela em baixo "**Chave de Hardware**"

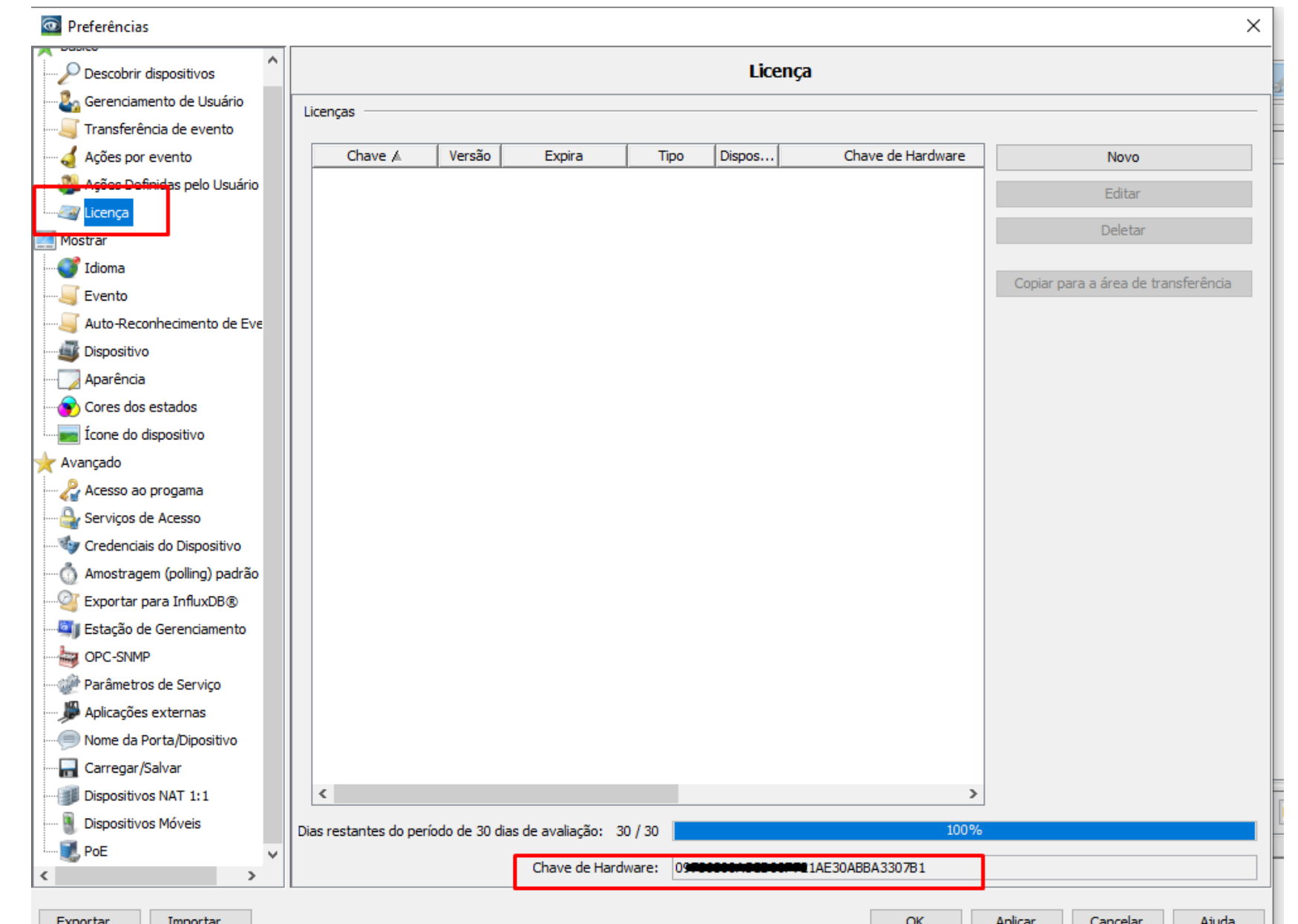

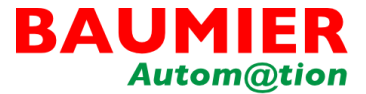

PASSO<sub>3</sub>

Faça o cadastro no site https://hivision.de/licens e/signup

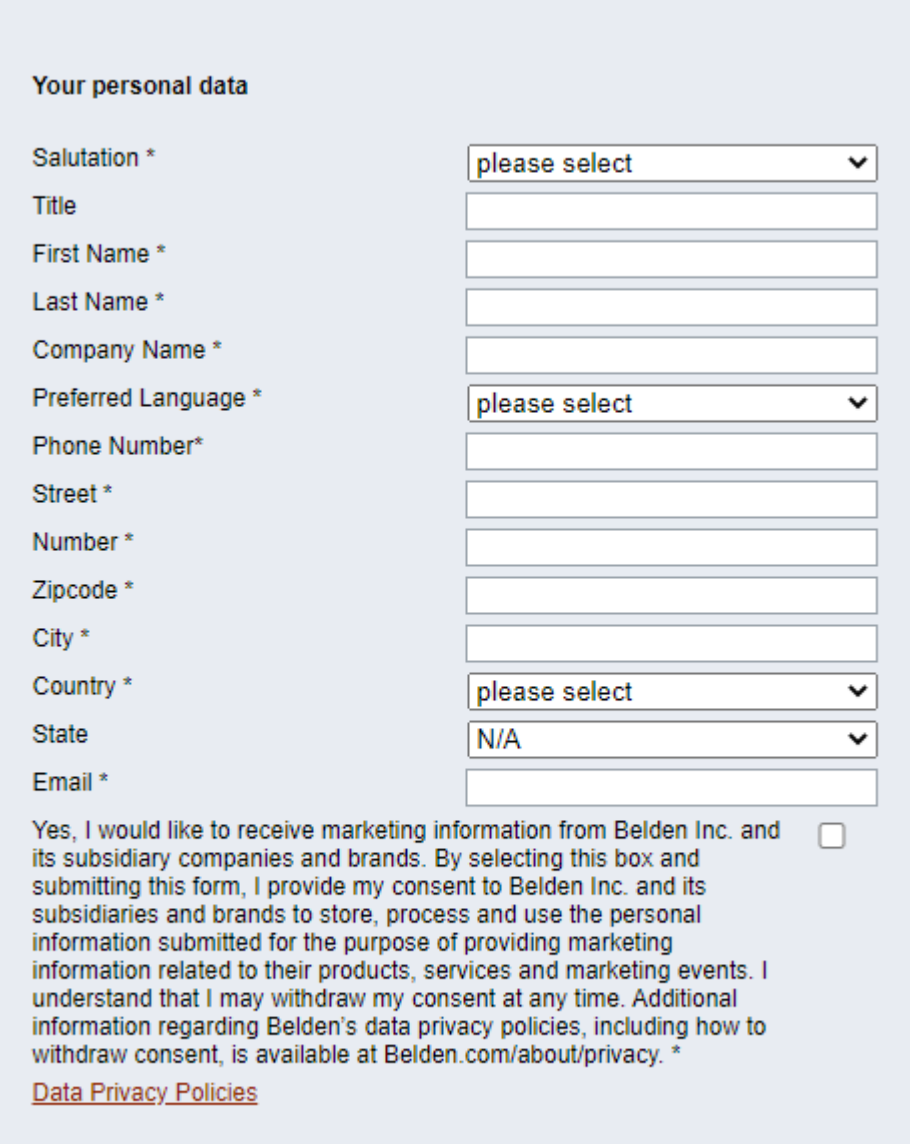

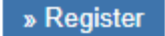

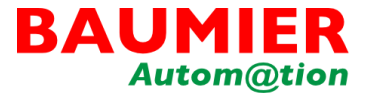

Após o cadastro efetuado, copiar essa chave de Hardware e ir ao site [http://license.ihivision.de/changeH](http://license.ihivision.de/changeHardware.htm) ardware.htm

Em seguida definir a opção de tipo de licença e inserir a chave gerada na máquina específica

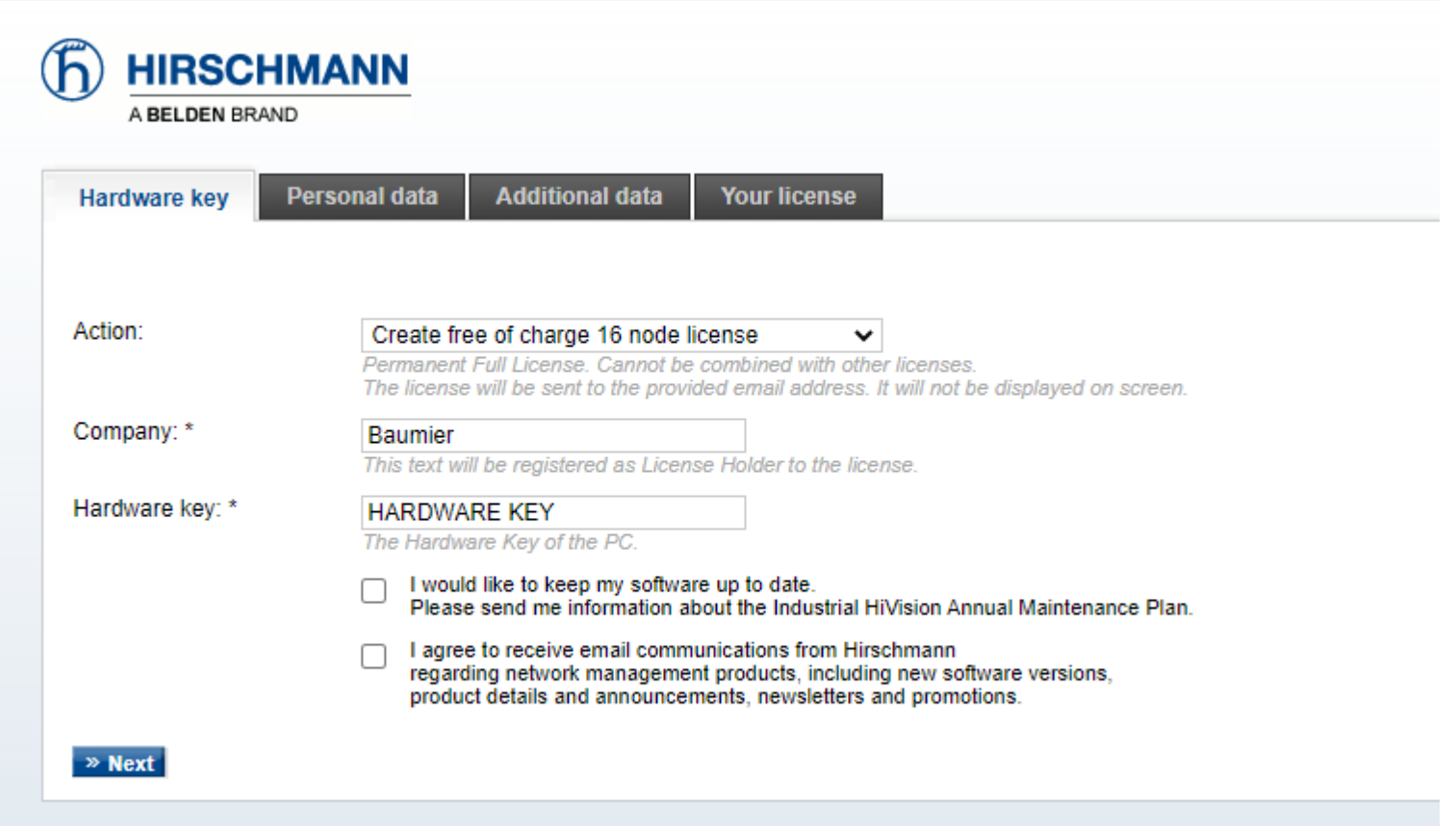

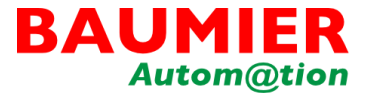

Clicar em "Next", próxima janela verificar cadastro de sua conta e confirmar e-mail

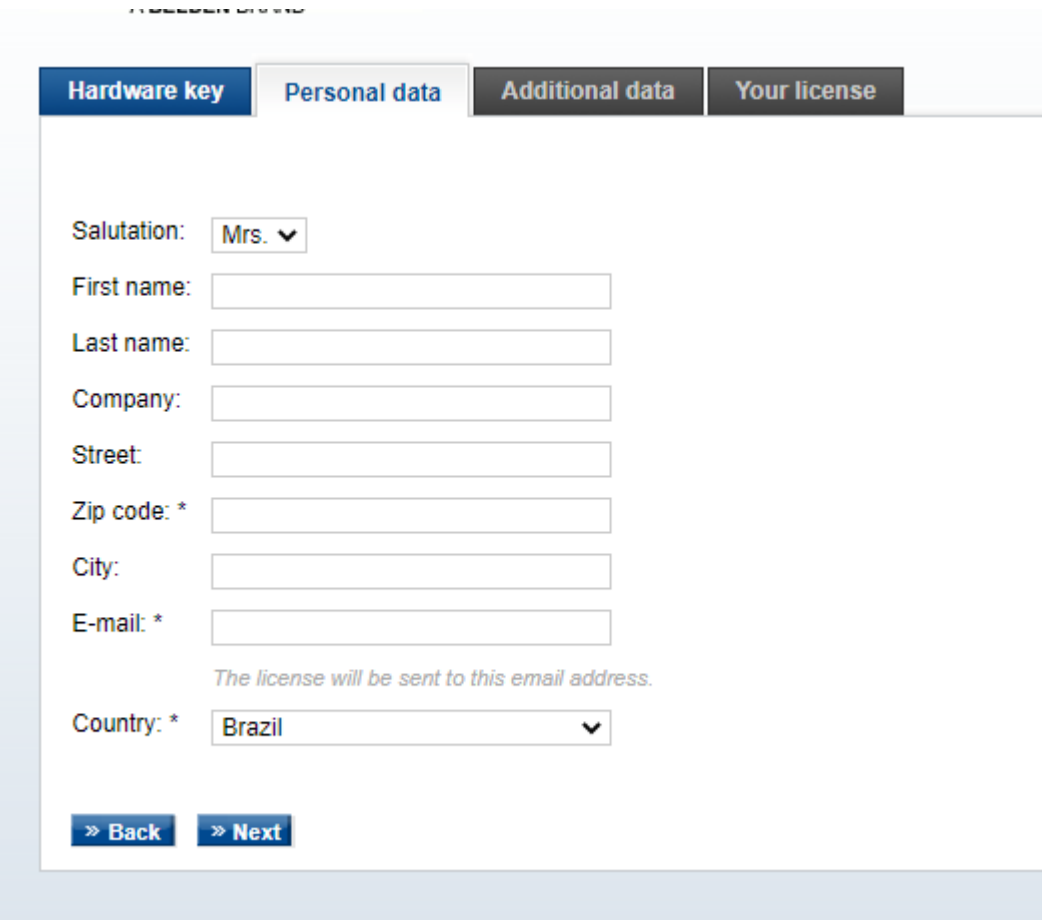

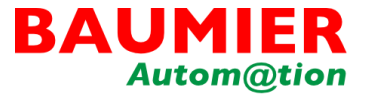

Próximo passo é especificar a versão do seu sistema operacional e envio de autenticação:

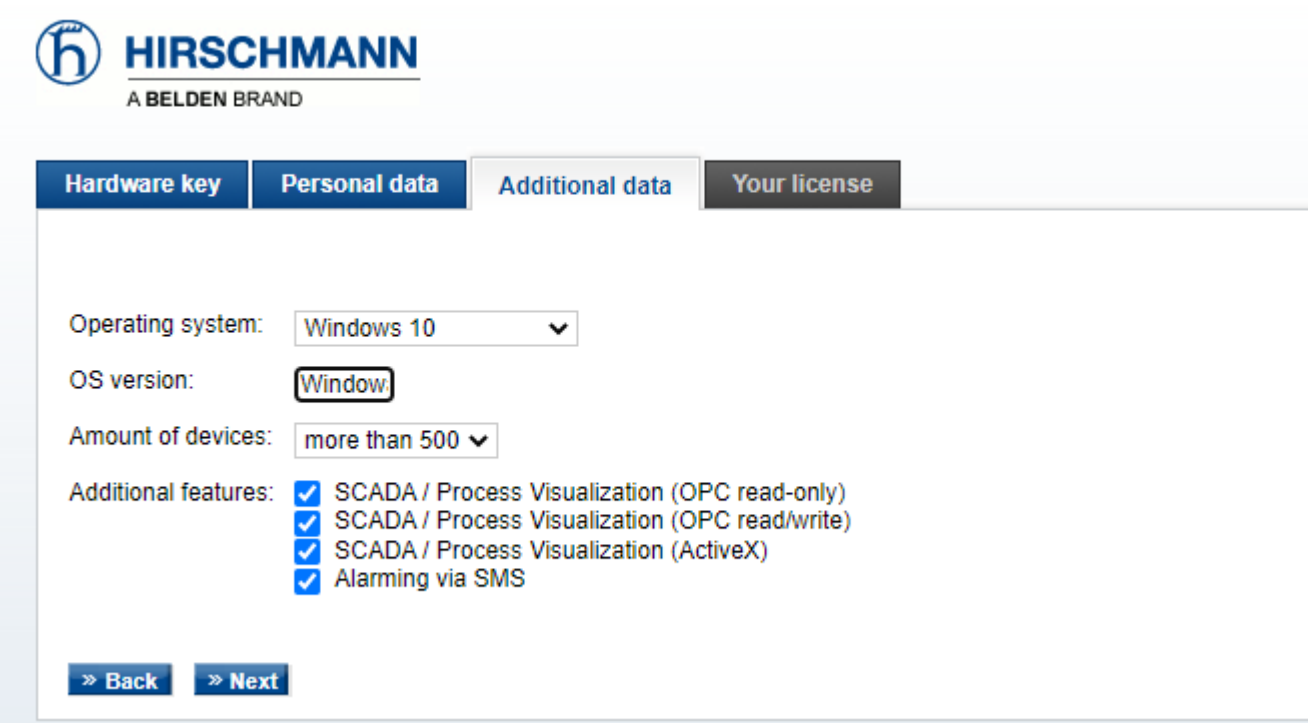

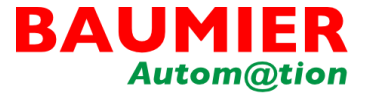

As informações da licença serão enviadas para o e-mail cadastrado

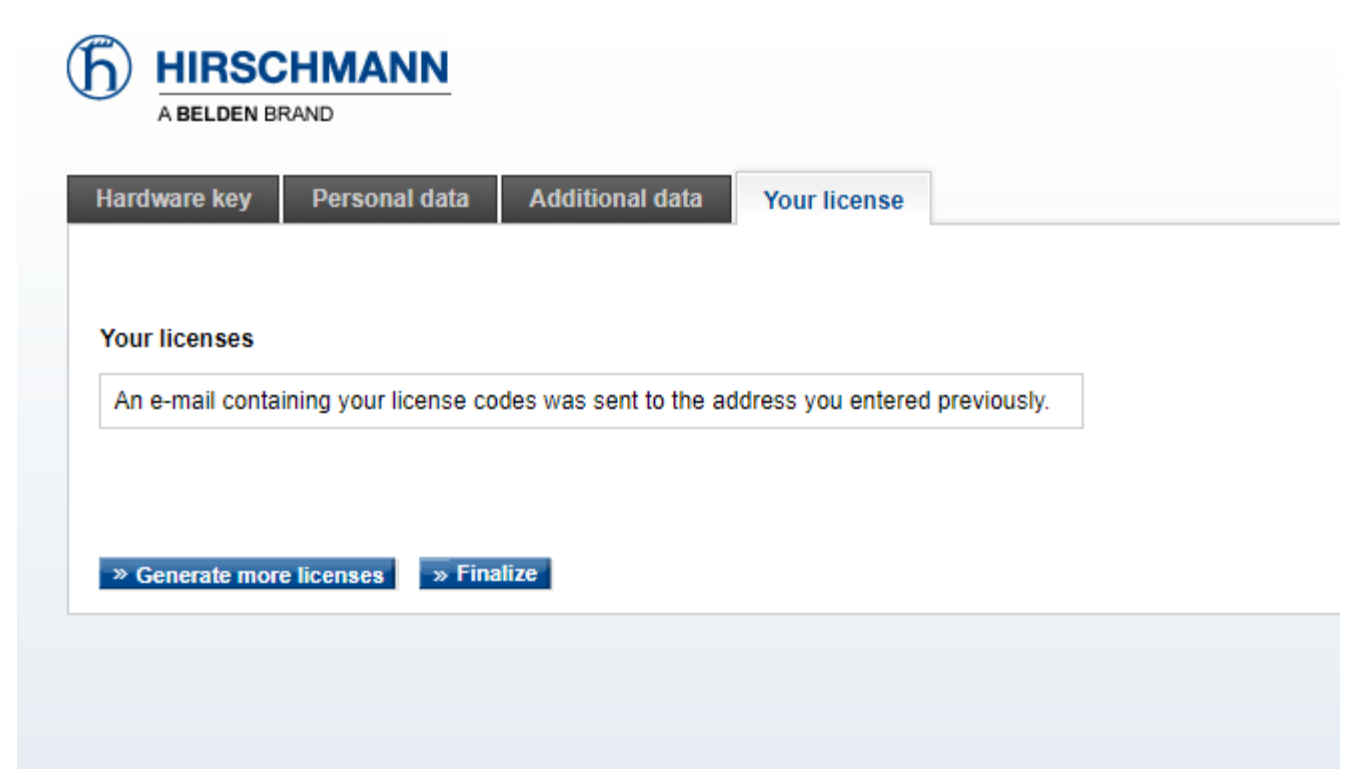

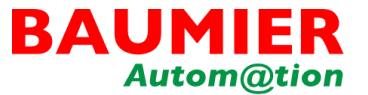

No e-mail, você receberá o código da licença vinculada a sua chave de hardware.

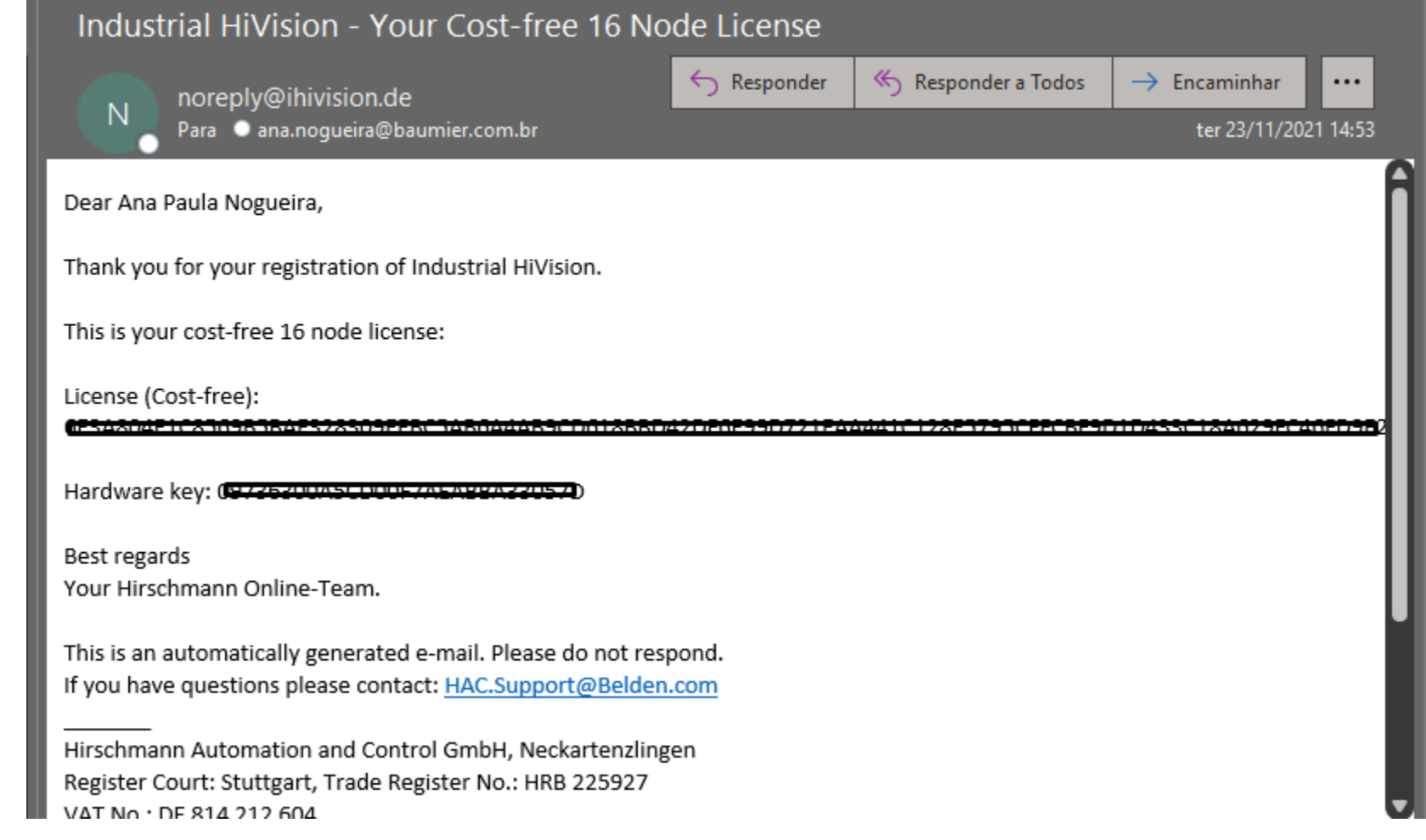

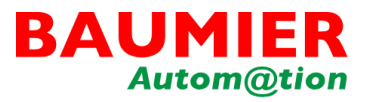

Dentro do Industrial Hivision, vá em Preferências > Licença > Novo > e cole o código da sua licença recebido por e-mail.

Sua licença free de 16 nós já estará disponível para uso!

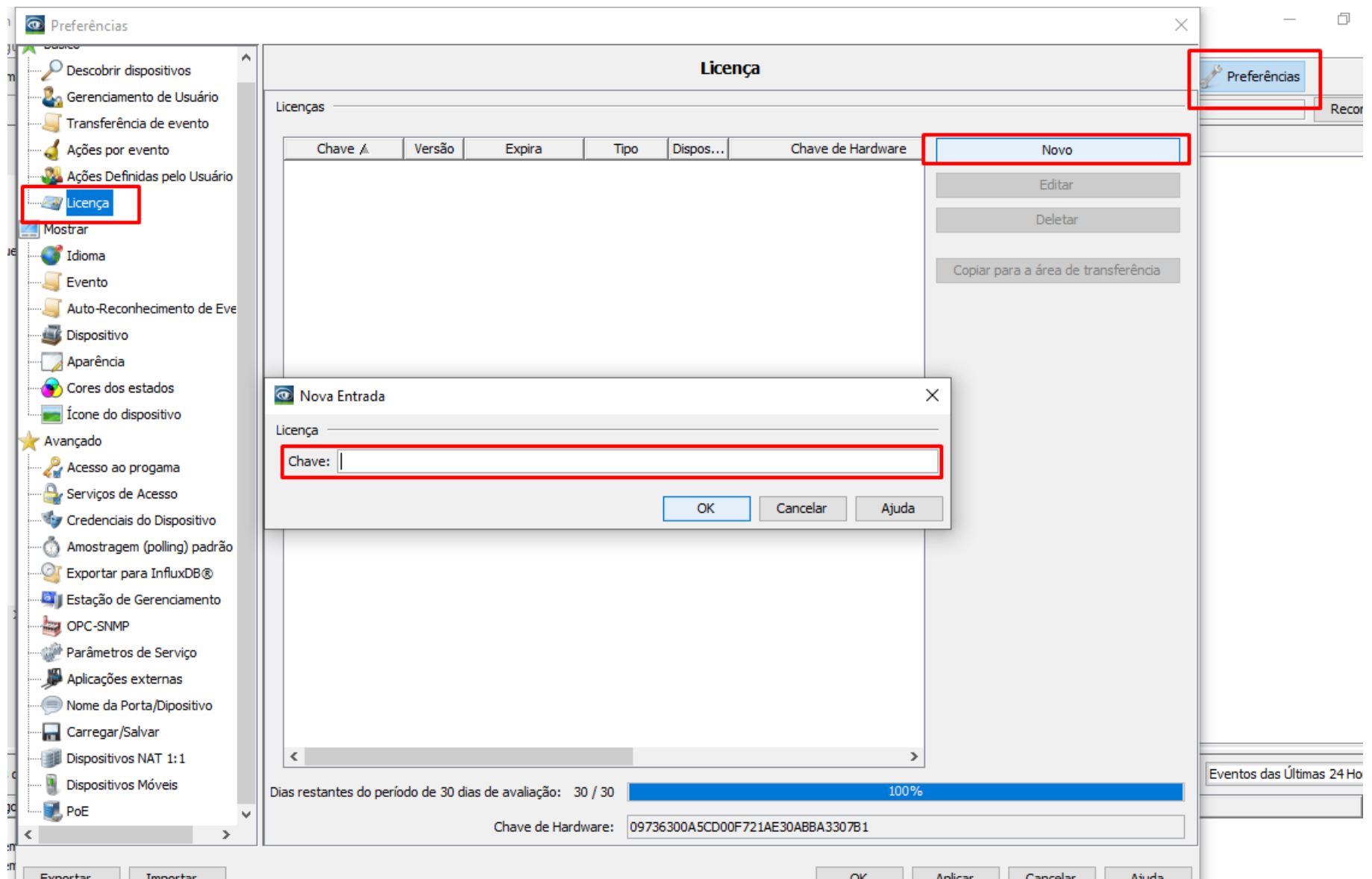

# BAUMIER **Autom@tion**

#### **Distribuidor Autorizado no Brasil**

Soluções para Comunicação de Redes Industriais, IoT, Indústria 4.0 e Cyber Security

> 11 4332-3280 contato@baumier.com.br

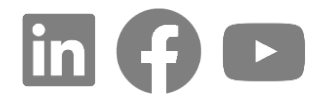